## Site Internet SPIP académique

## *Tutoriel 5 : insérer une image dans un article*

- 1. Dans l'espace privé, choisir « Modifier cet article » (cf. Tutoriel 4).
- 2. A gauche de l'écran, une boîte permet de gérer les documents joints (images, sons, textes, vidéos…).
	- $\Rightarrow$  Cliquer sur « Parcourir » : un explorateur s'ouvre et permet de sélectionner le fichier à insérer parmi les fichiers se trouvant sur son ordinateur.

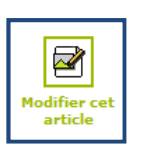

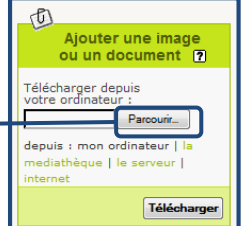

## **Attention !**

**Dans le cas de la création d'un nouvel article, cette boîte n'apparaît pas (pour les rédacteurs). Il est indispensable d'enregistrer son article une première fois puis de le modifier.** 

3. Une fois le fichier sélectionné, cliquer sur « Télécharger » afin de les copier dans votre espace SPIP sur les serveurs académiques (le temps de chargement đ dépendra du poids des fichiers).

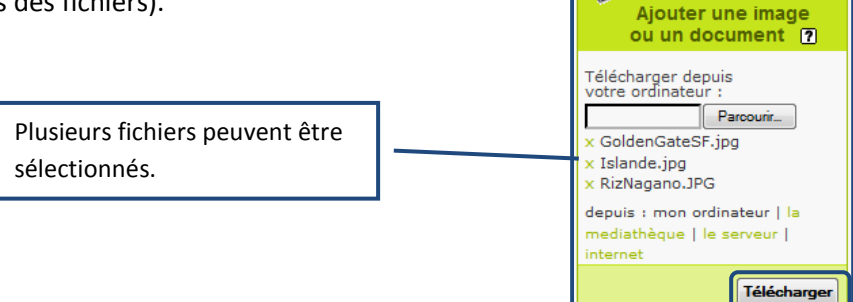

- 4. Chaque fichier joint à l'article apparaît dans la colonne à gauche de celui-ci.
	- $\Rightarrow$  Attention, le fichier est lié à l'article mais pas inséré dans le corps de texte.

Surligner (avec la souris) l'un des trois codes sous l'image :

- -<docXXX|left> : image alignée à gauche
- -<docXXX|center> : image centrée
- -<docXXX|right> : image alignée à droite

Le copier puis le coller dans l'article à l'endroit souhaité, afin d'insérer l'image.

*Remarque : le code* doc *peut-être remplacé par* img*.* 

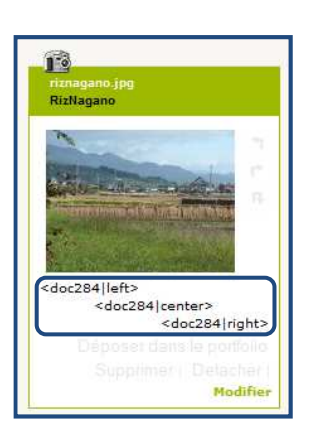